## Quick Start Guide: Logging into SIERA with HCAI MFA

SIERA users have a new way to log into SIERA that will enhance the security of the data they provide to HCAI. On May 1, 2024, SIERA implemented an HCAI multi-factor authentication (MFA) login process to access SIERA.

All SIERA users will be required to register their email address (one-time) and choose a new password before accessing SIERA.

After registering, the HCAI MFA system will require you to log into SIERA following the steps below.

## Logging into SIERA with MFA Validation

- Step 1 To log into SIERA, click <u>SIERA Portal</u>.
- Step 2 In the SIERA Portal page, click to open the HCAI MFA Sign In page.

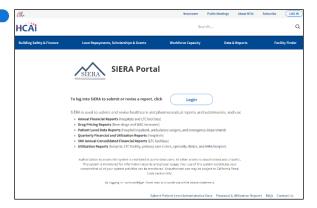

**Step 3** In the *HCAI MFA Sign In* page, enter your email address and password.

Click to open the HCAI MFA Send Verification Code page.

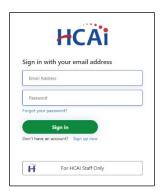

- Step 4 In the HCAI MFA Send Verification Code page, enter your email address and click the description button to:
  - 1) Open the HCAI MFA Enter Verification Code page, and
  - Receive an email containing the verification code needed in step 5. The email should be in your inbox within a few minutes.

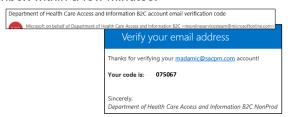

Note that the verification code emails will be sent by Microsoft and will look different than emails sent by SIERA.

HCAi

Do not use the code above when you are logging into SIERA. It is only an example and will not allow you to access SIERA.

Step 5 In the HCAI MFA Enter Verification Code page, enter the verification code from the email. The code will expire 5 minutes after receipt.

Click Verify code to proceed.

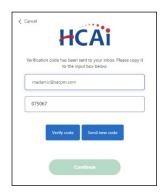

Step 6 The HCAI MFA Email Verified page will display.

Click to proceed to the SIERA Home page.

Once the SIERA *Home* page opens, you can work in SIERA as you have before.

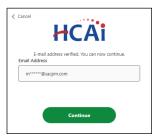

Congratulations! You have successfully logged into SIERA using the new HCAI MFA system.

If the SIERA Checkpoint page opens instead of the Home page, then there may be an issue with your SIERA profile. Please contact your <u>HCAI</u> representative.

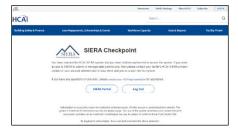